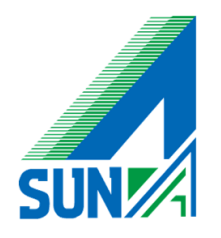

## Office365 メールアカウント追加マニュアル

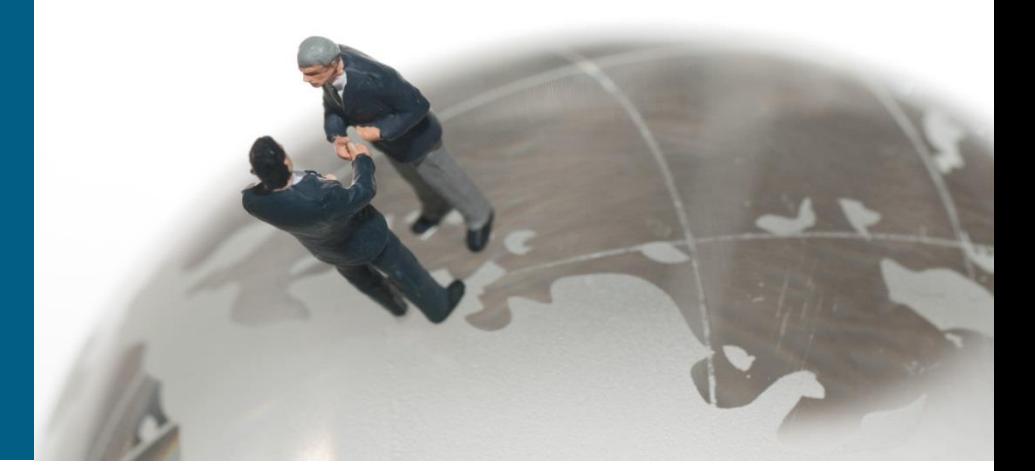

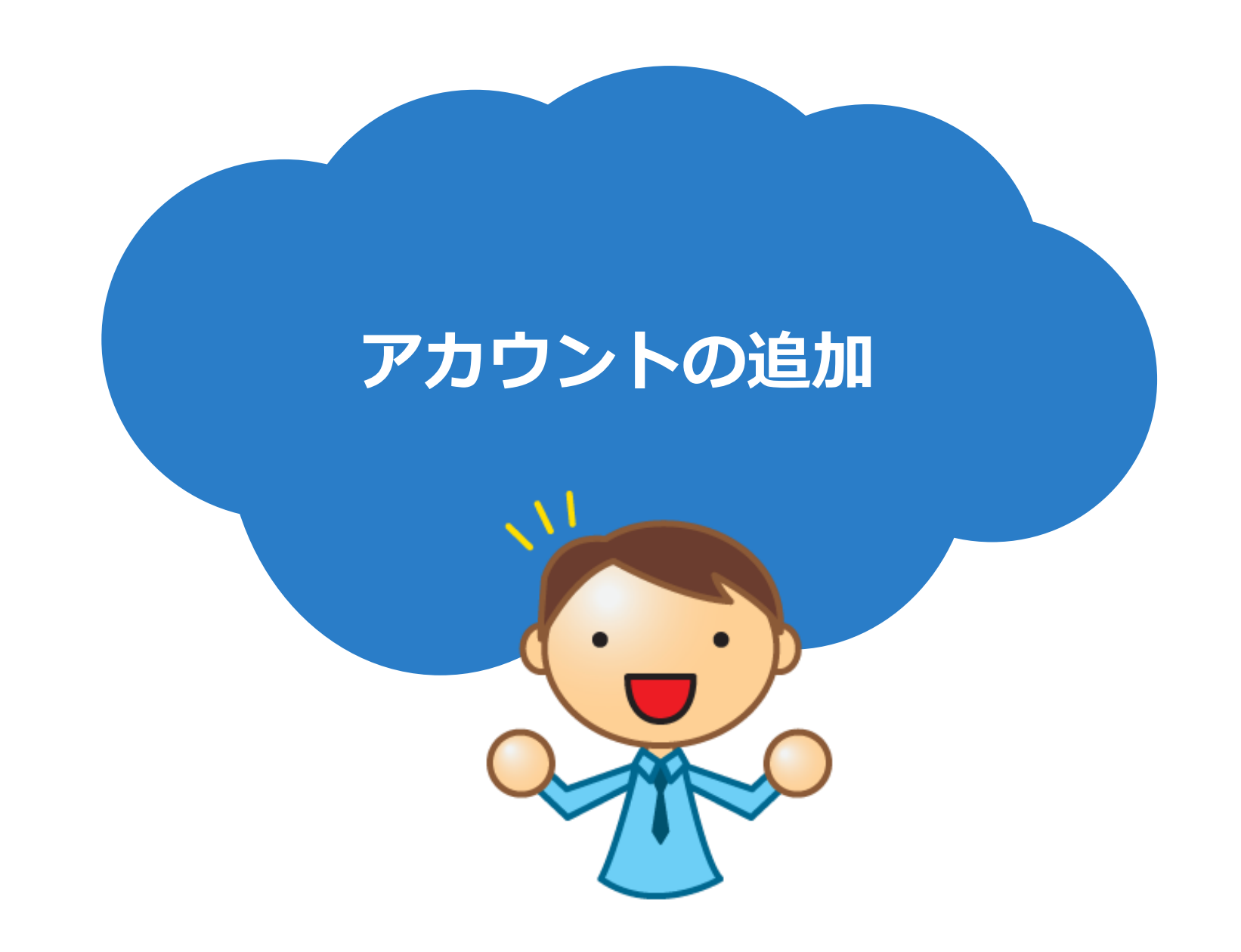

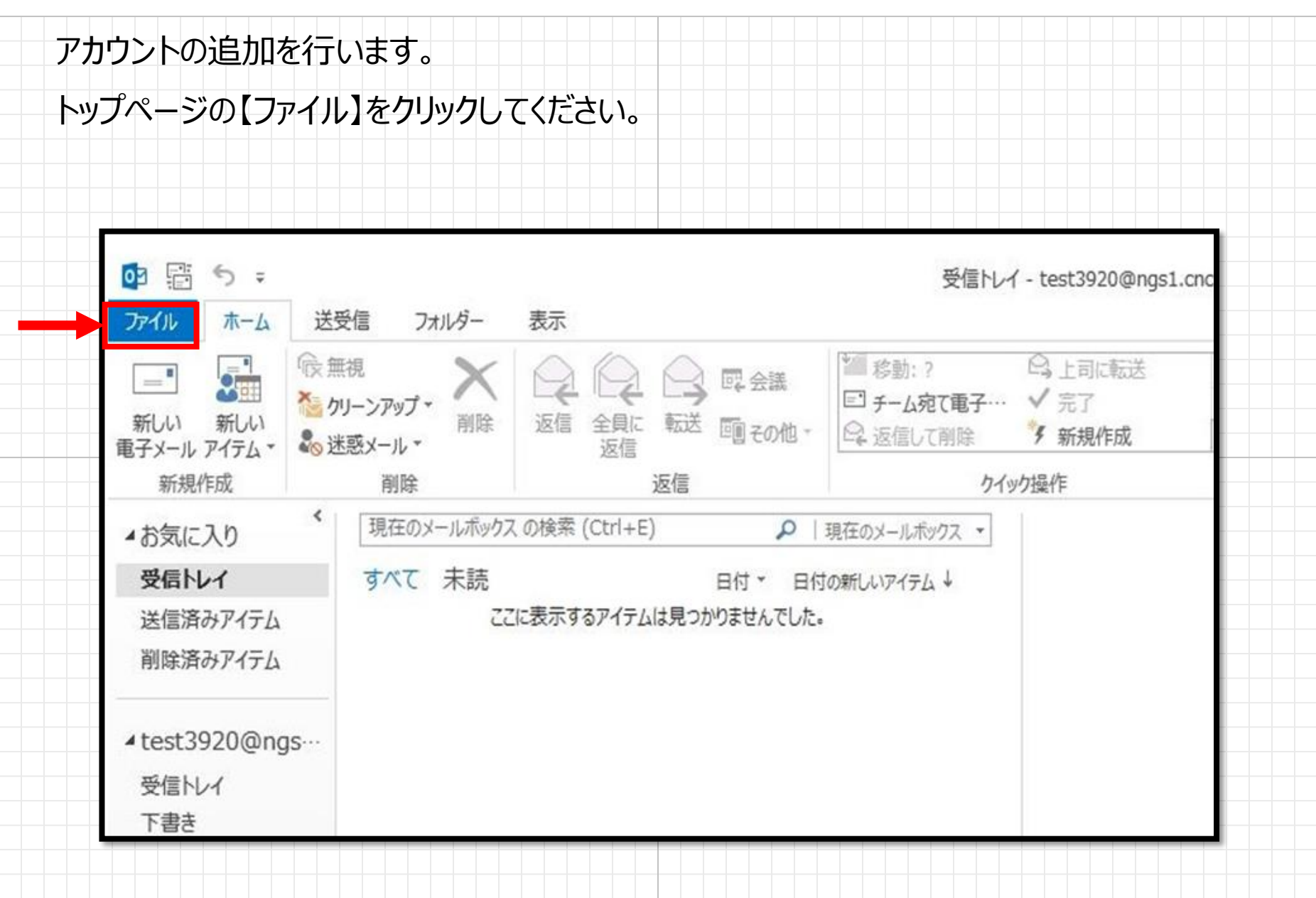

## 【情報】タブの【アカウント情報→アカウントの追加】をクリックしてください。

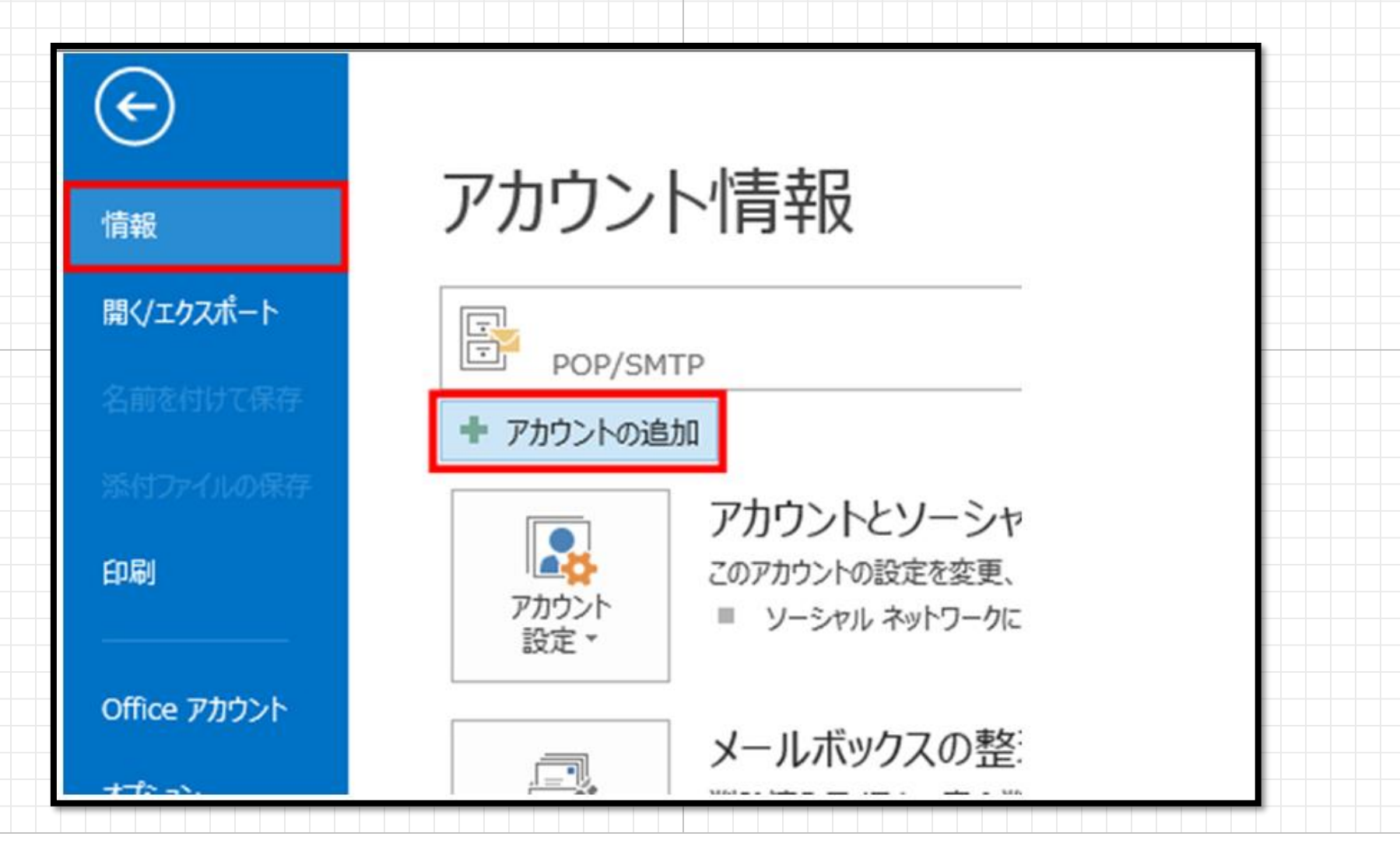

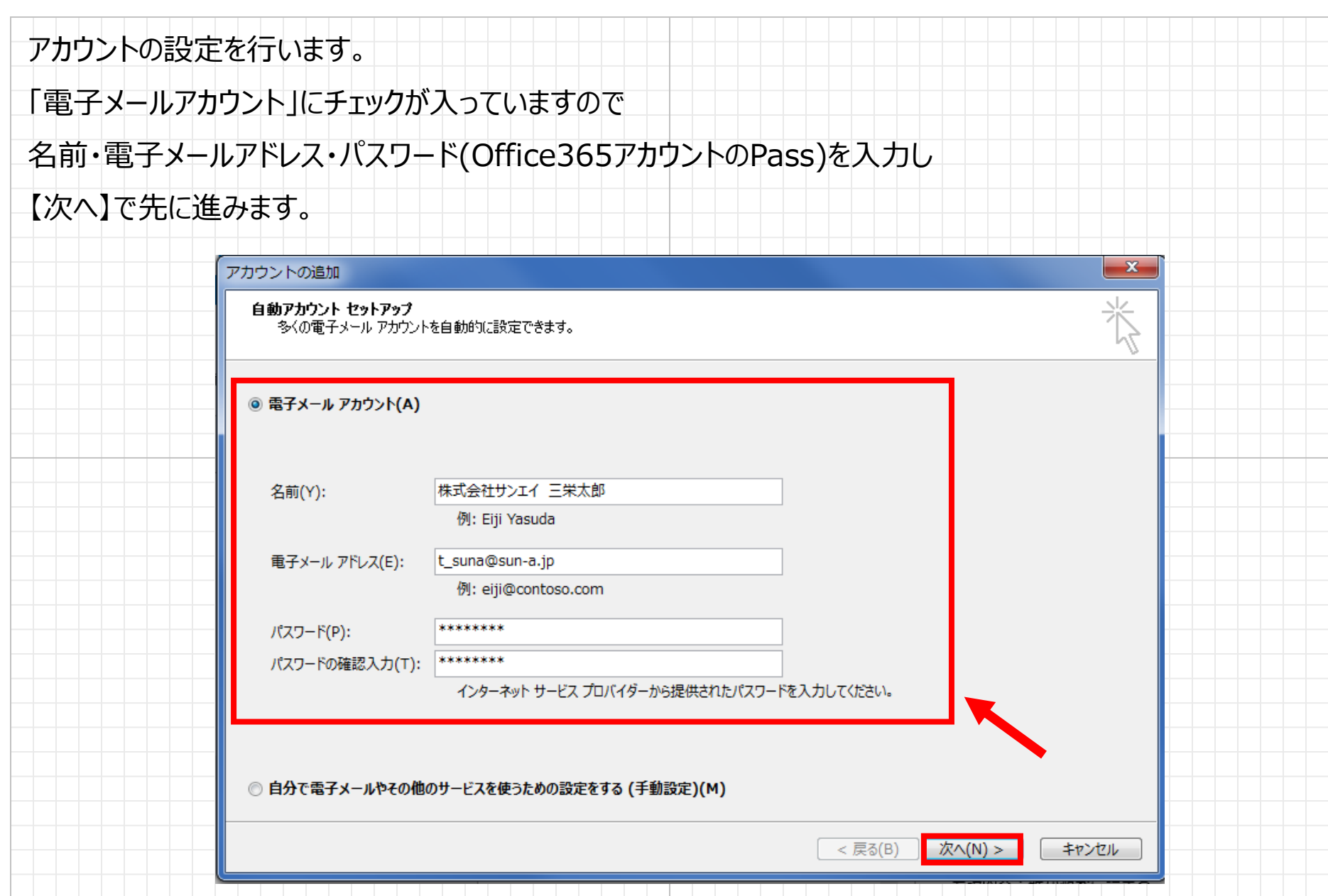

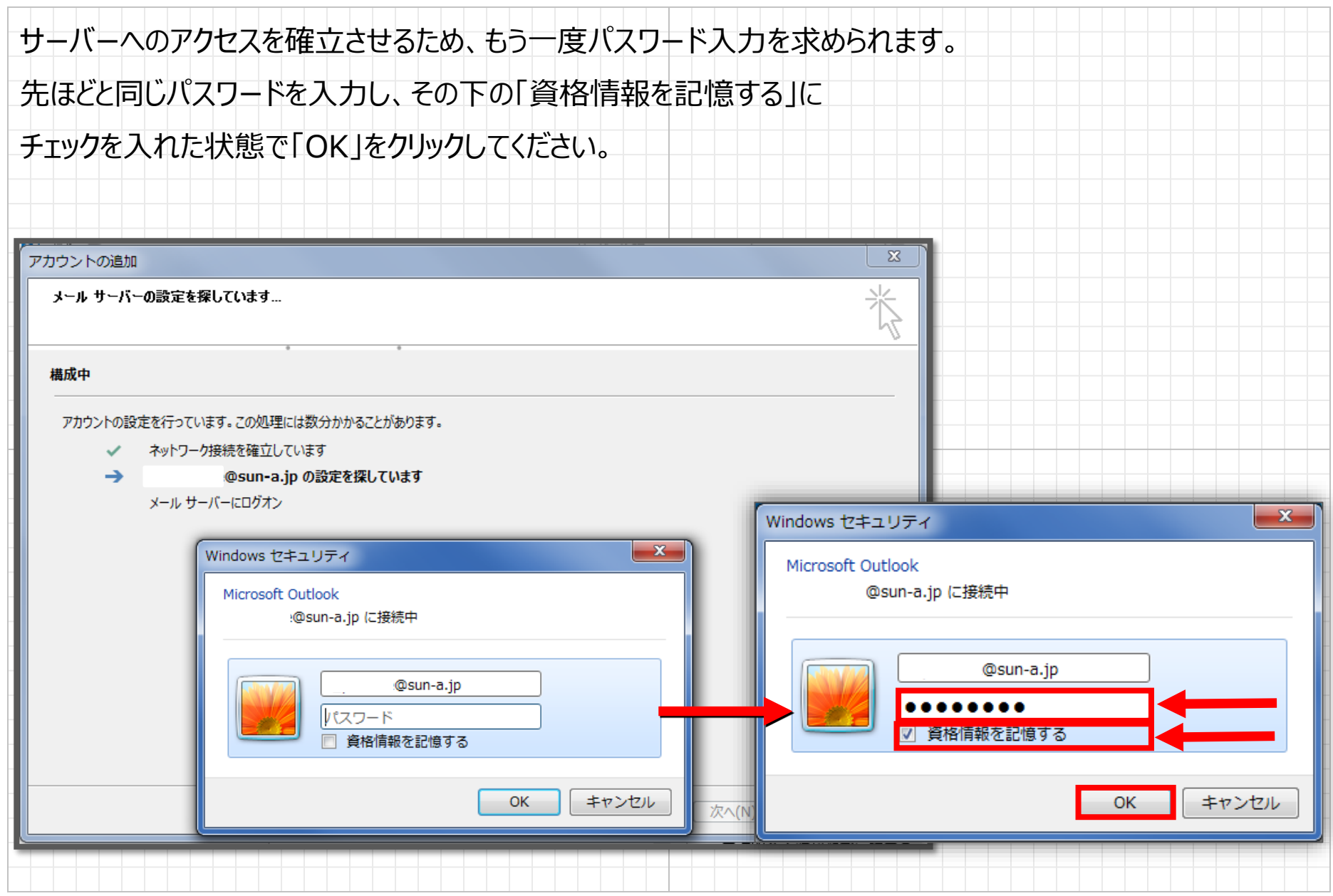

© 2012 Suna, Inc. All rights reserved.

## 正常にアクセスが確立されたら、以下の画面が表示されセットアップが完了します。

「完了」をクリックしてください。

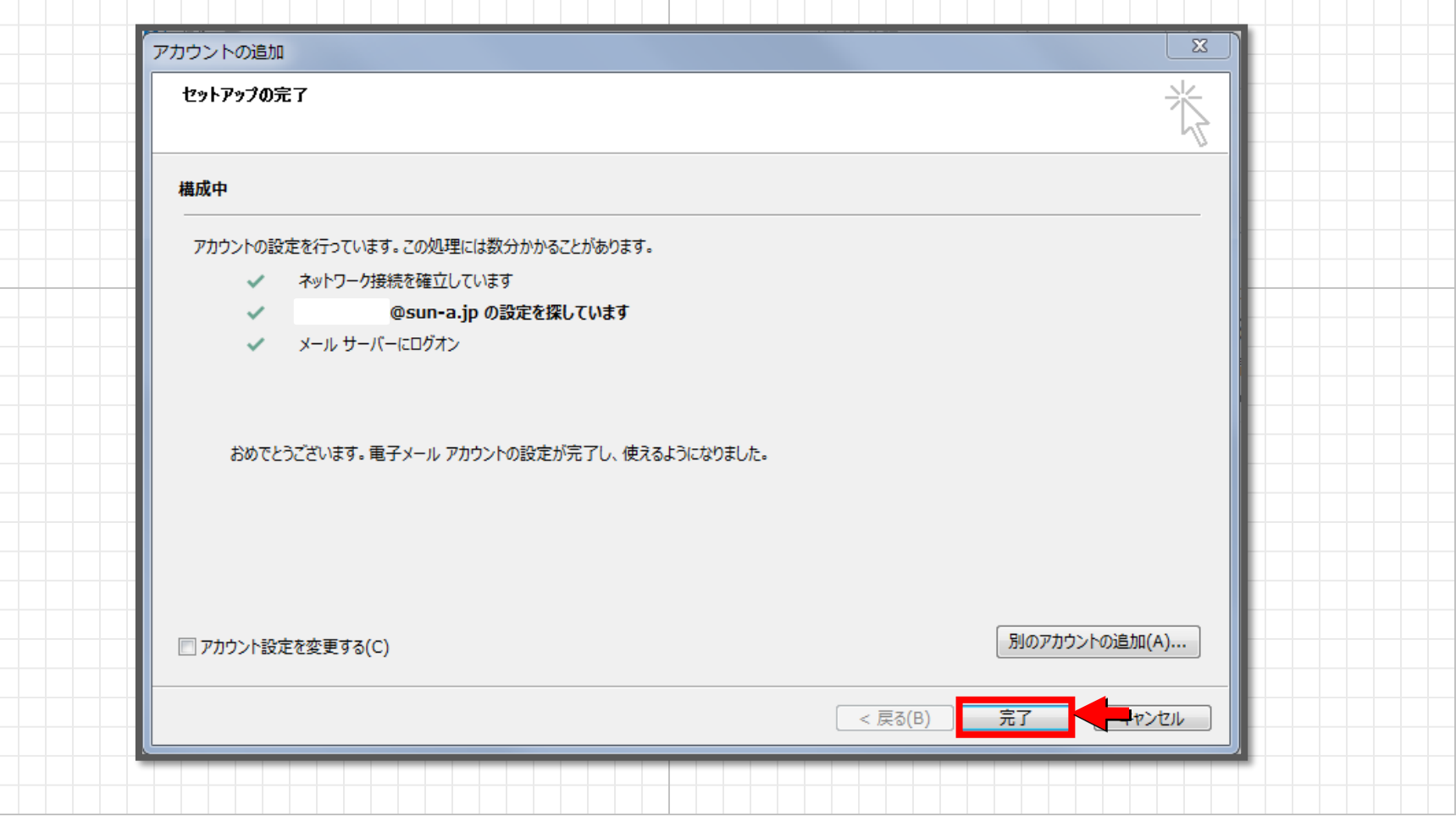

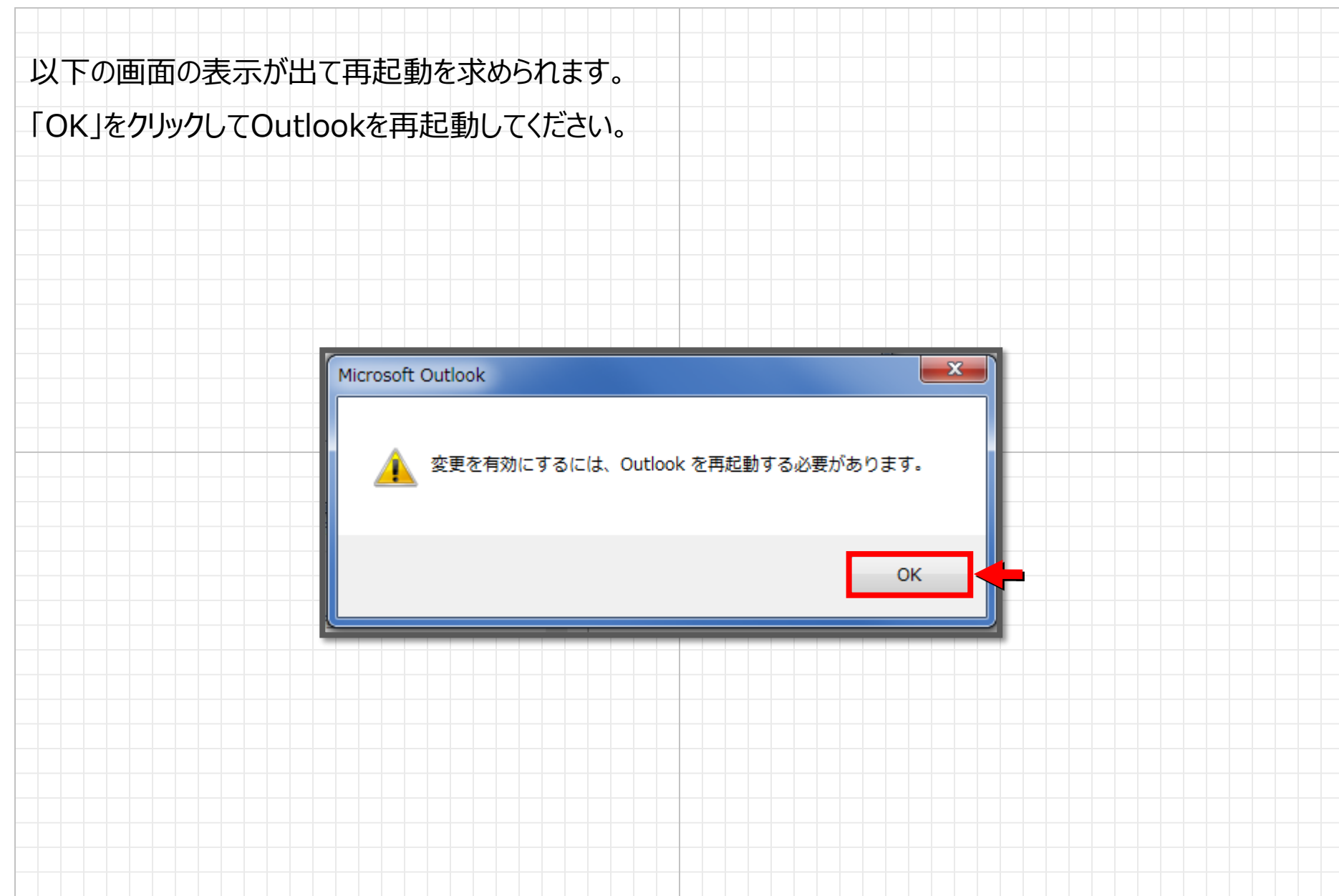

再起動すると、一番上にアカウントが追加されているのが確認できます。 これでアカウント追加は完了です。02 雷  $\leftrightarrow$ 受信トレイ -@sun-a.jp - Outlook 送受信 フォルダー ファイル ホーム 表示 ↑↓逆順で並べ替え **B**B 日付(D)  $\widehat{\mathbf{S}}$  宛先 $(\mathbf{I})$ BE **3**差出人(E) E □スレッドとして表示  $\bar{\phantom{a}}$ ■列の追加 メッセージの | | 分類項目(E)<br>プレビュー ▼ ▶ フラグ: 開始日(G) ▶ フラグ: 期限(U) ビューの ビューの ビューの フォルタ <sup>企</sup>スレッドの設定。 ╤ 変更 v 設定 リセット +- 展開/折りたたみ \* ウィンド 並べ替え 現在のビュー メッセージ すべて 未読 現在の> ▲お気に入り !|☆|□|® |差出人 件名 受信トレイ ▲ 日付:昨日 送信済みアイテム Microsoft Onlin... お客様の Office 365 Business Premium 試用版 が間もなく期限切れになります - 今すぐ 下書き ご注意〈ださい: お客様の Office 365 Business Premium 試用版 は、 間もなく有効期限が切れます。 今すぐ購 ▲ 日付: 3 週間前 @sun-a.jp 株式会社 ... 依頼 受信トレイ お疲れ様です。 下書き 送信済みアイテム 削除済みアイテム RSS フィード 送信トレイ 迷惑メール 検索フォルダー

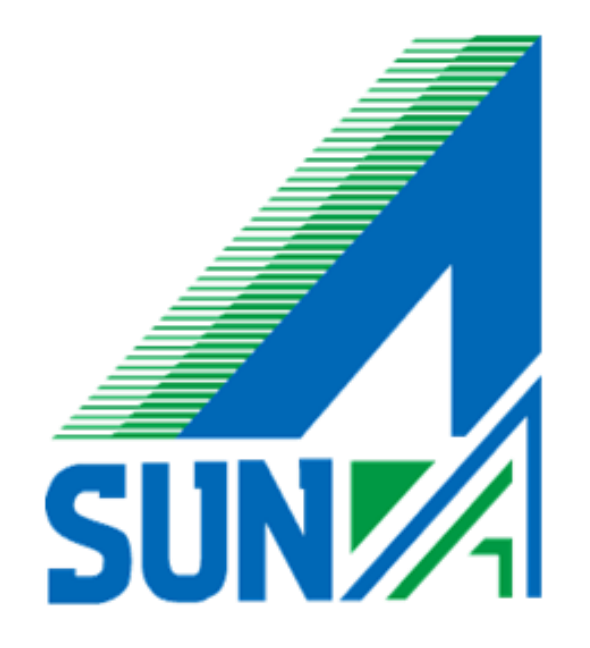